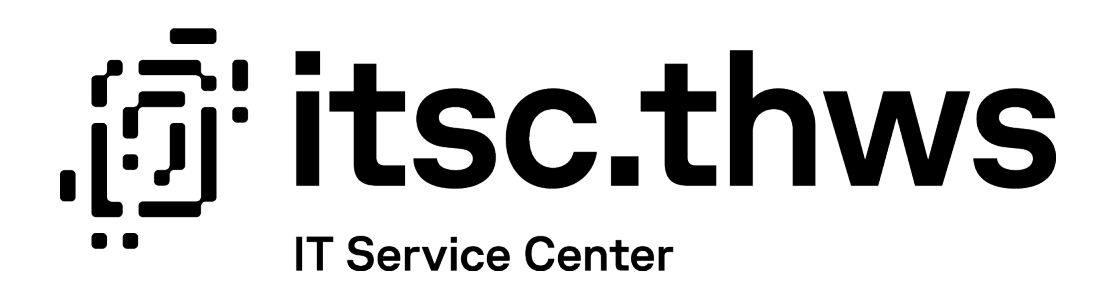

Exchange Konto in Outlook hinzufügen Setup an Exchange Mailbox in Outlook

Beschreibt die notwendigen Schritte, um ein THWS-Konto im Exchange-Profil in Outlook einzubinden.

Datum: 31.10.2023

Autor:in: RR

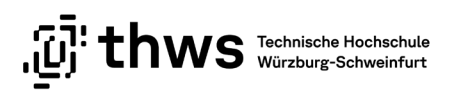

## Inhaltsverzeichnis

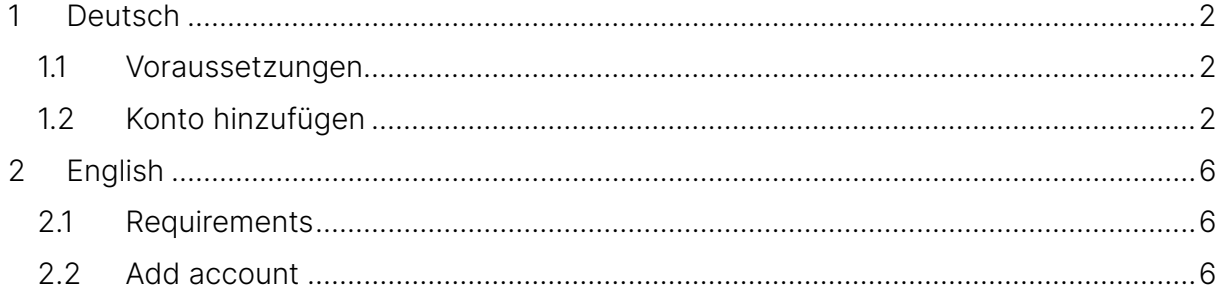

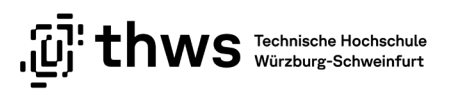

## <span id="page-2-0"></span>1 Deutsch

### <span id="page-2-1"></span>1.1 Voraussetzungen

Bitte aktivieren Sie Office bevor Sie mit der Outlook Einrichtung beginnen, da sonst die Gefahr von Verwechslungen der einzelnen Schritte besteht.

Folgende Outlook Versionen werden vorrangig unterstützt:

Microsoft 365 Apps for Enterprise

Outlook 2021

Outlook 2019

Outlook für Mac für Office 365

### <span id="page-2-2"></span>1.2 Konto hinzufügen

Starten Sie Outlook.

Falls Outlook noch nie gestartet wurde, erscheint direkt der Einrichtungsassistent. Sollten Sie Outlook bereits mit einem anderen Konto verwenden, gehen Sie bitte im Menü auf "Datei"  $\rightarrow$  "Konto hinzufügen".

Bitte geben Sie Ihre THWS E-Mail-Adresse ein und klicken Sie auf "Verbinden"

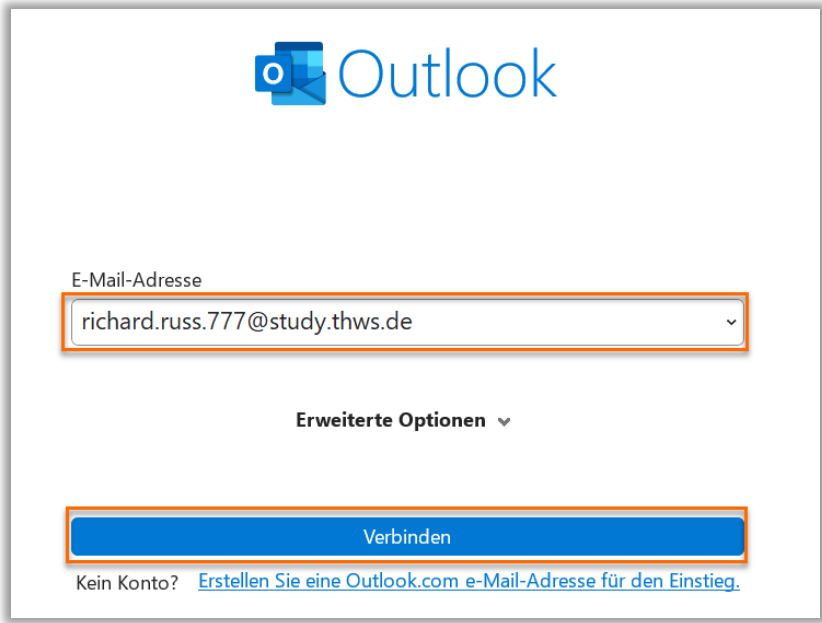

Abbildung 1: E-Mail-Adresse angeben

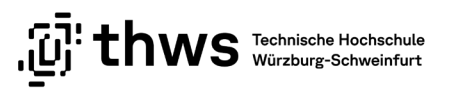

Gültige Beispiele:

vorname.nachname[.n]@study.thws.de vorname.nachname[.n]@lehrbeauftragte.thws.de vorname.nachname[.n]@thws.de

Wählen Sie im Anschluss das "Exchange"-Profil aus

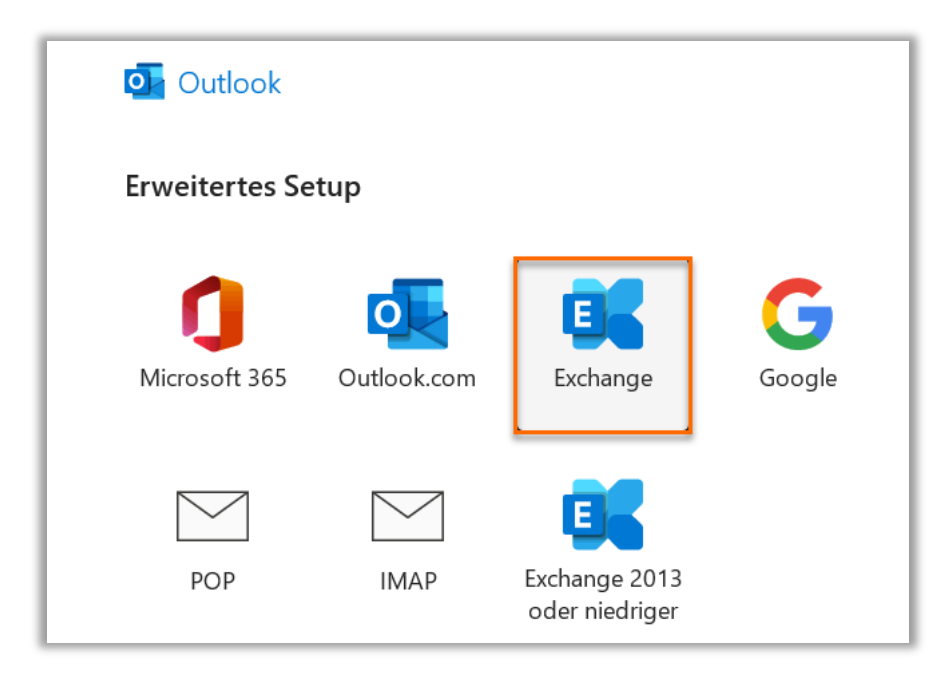

Abbildung 2: Verbindungsprofil wählen

Als nächstes erfolgt die Authentifizierung, bitte verwenden Sie exakt die hier angegebene Form und Kombination.

Nach dem Erscheinen des Fenster "Windows-Sicherheit" müssen Sie die Angaben unbedingt anpassen. Wenn Sie hier nur das Passwort eingeben, kommt die Verbindung nicht zu Stande.(siehe Abbildung 3)

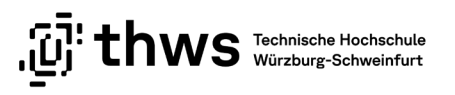

Klicken Sie bitte zuerst auf das Feld "Weitere Optionen", danach wählen Sie bitte "Anderes Konto verwenden" und im Anschluss geben Sie im oberen Eingabefeld Ihren Benutzernamen in der Form "fhws\Kontoname" ein.

Im zweiten Feld geben Sie bitte Ihr THWS-Kennwort ein, aktivieren Sie bitte die Option "Anmeldedaten speichern" und bestätigen mit OK.

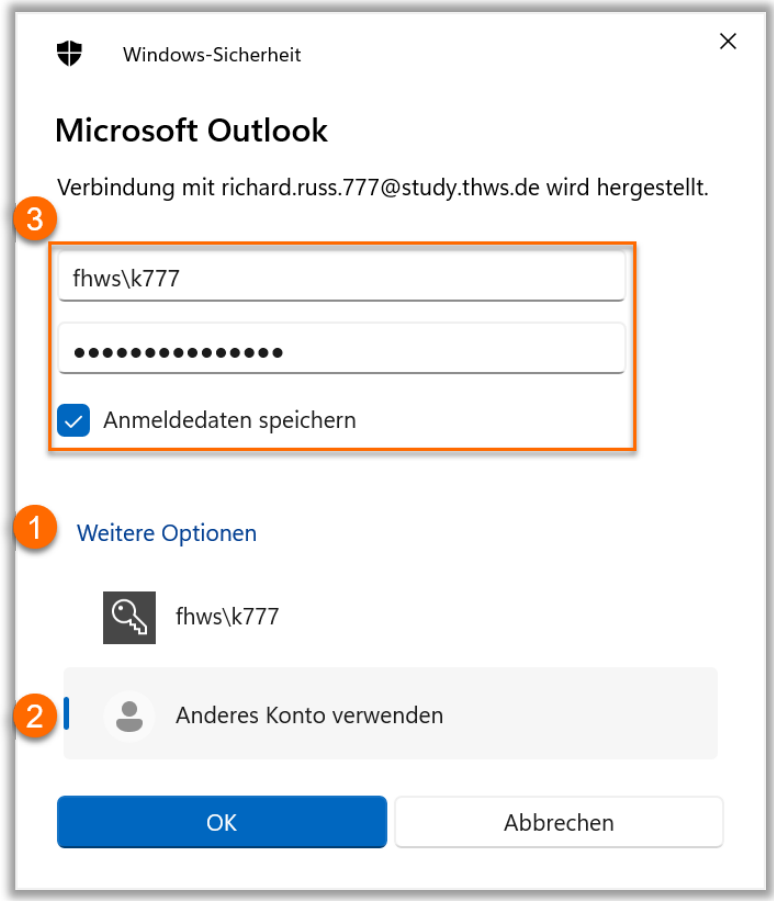

#### Abbildung 3: Kontodaten ausfüllen

Sollten Sie dazu aufgefordert werden die Servereinstellungen der Seiten \*.thws.de oder \*.fhws.de zuzulassen, aktivieren Sie bitte die Option "Zukünftig nicht mehr zu dieser Website fragen" und klicken Sie auf "Zulassen".

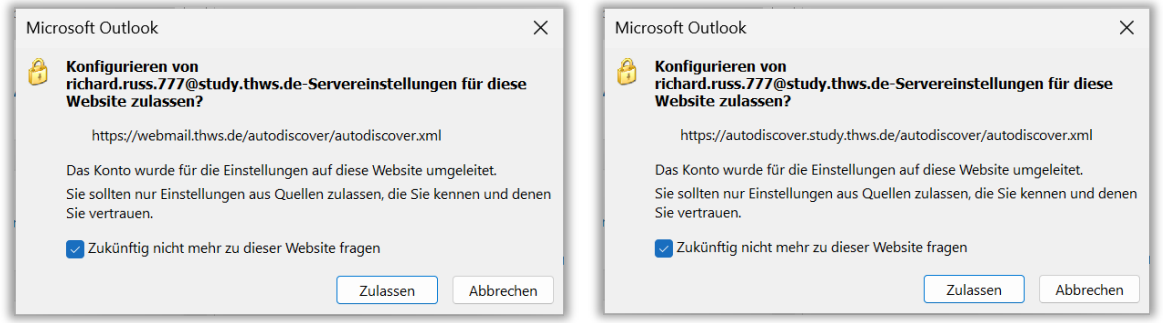

Abbildung 4: Einstellungen übernehmen

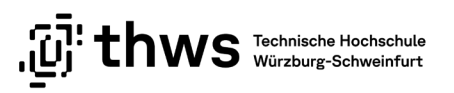

Deaktivieren Sie die Option zum Einrichten von Outlook Mobile. Beachten Sie hierzu unsere weiteren Anleitungen zum Einrichten von Mobilgeräten.

Beenden Sie die Einrichtung mit "Vorgang abgeschlossen".

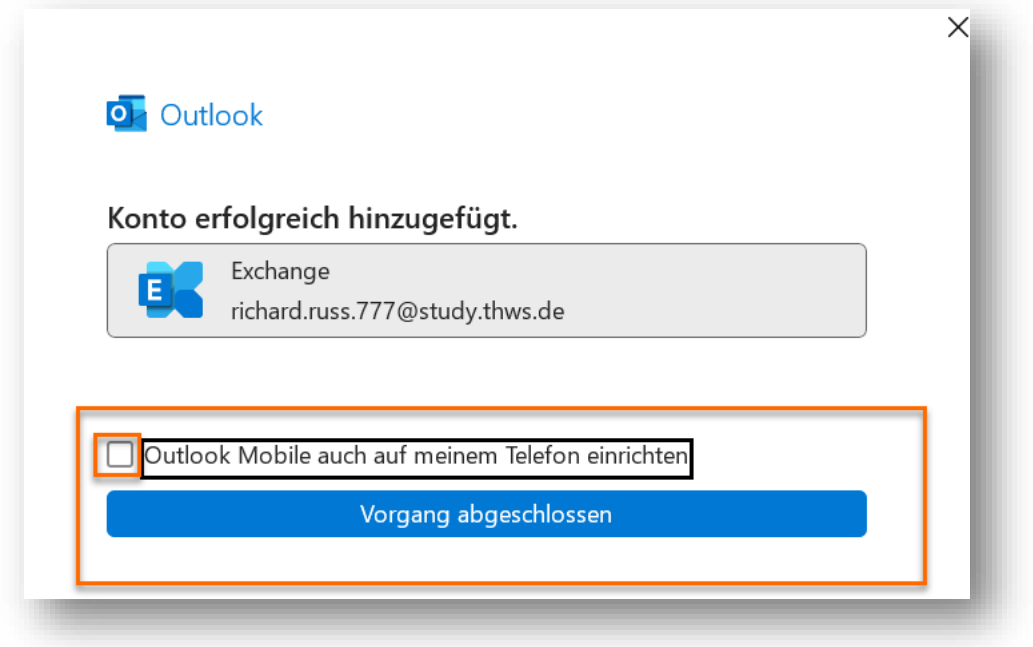

Abbildung 5: Abschlussmeldung

# <span id="page-6-0"></span>2 English

### <span id="page-6-1"></span>2.1 Requirements

Please activate Office before you start setting up Outlook, otherwise there is a risk of confusing the individual steps.

The following Outlook versions are primarily supported:

Microsoft 365 Apps for Enterprise

Outlook 2021

Outlook 2019

Outlook for Mac for Office 365

### <span id="page-6-2"></span>2.2 Add account

Start your Outlook.

If Outlook has never been started, the setup wizard will appear immediately.

If you are already using Outlook with another account, please go to "File"  $\rightarrow$  "Add account" in the menu.

Please enter your THWS email address and click "Connect"

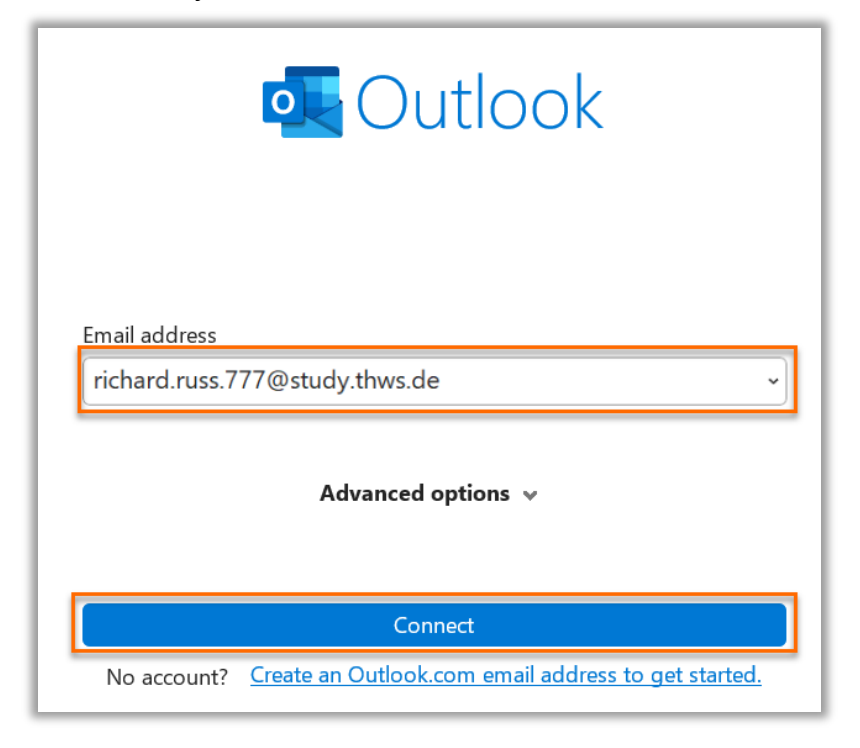

Abbildung 6: Enter your Email address

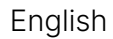

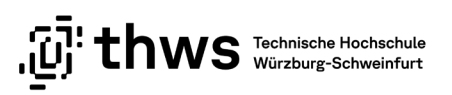

Valid examples:

forename.surname[.n]@study.thws.de forename.surname[.n]@lehrbeauftragte.thws.de forename.surname[.n]@thws.de

Then select the "Exchange" profile

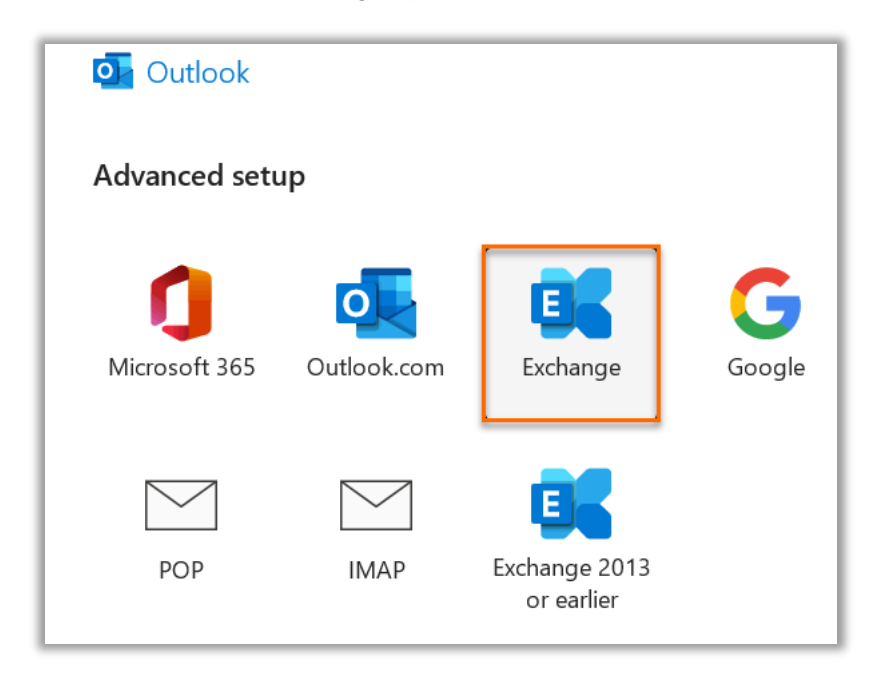

Abbildung 7: Select connection profile

Next is authentication, please use exactly the form and combination specified here.

After the "Windows Security" window appears, you must make sure to adjust the information. If you only enter the password here, the connection will not be established. (see Figure 8)

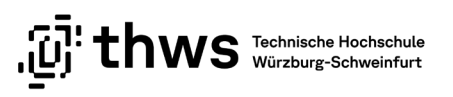

Please click first on the "More choices" field, then select "Use a different account" and then enter your user name in the upper input field in the form "fhws\accountname".

Use the second field for your password, activate "Remember my credentials" and accept the settings with "OK".

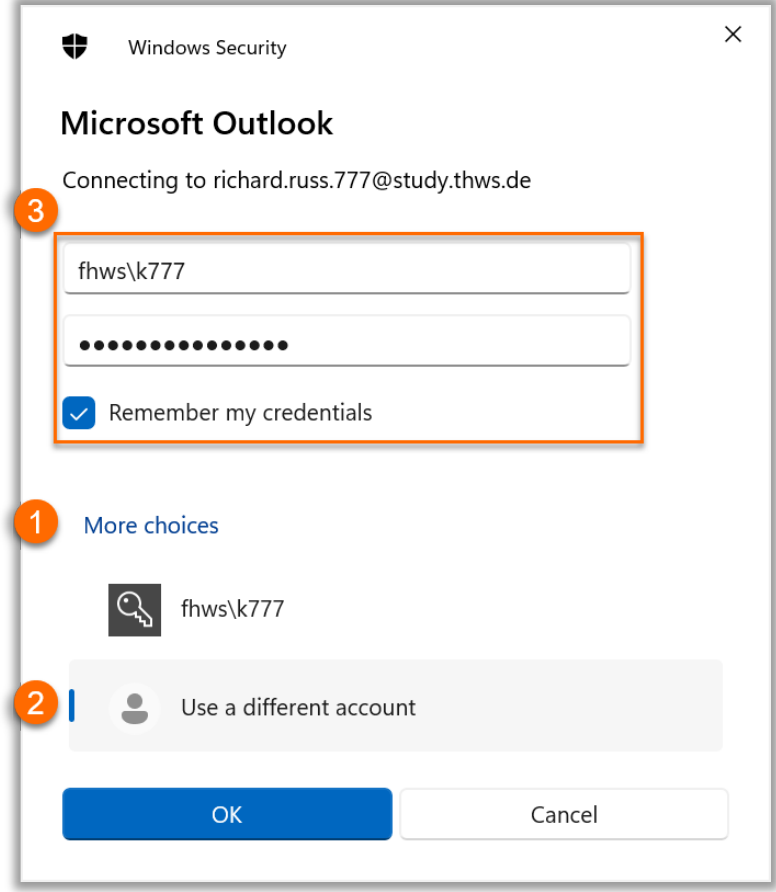

Abbildung 8: Enter account information

If you are asked to allow the server settings of the \*.thws.de or \*.fhws.de pages, please activate the option "Don't ask me about this website again" and click on "Allow".

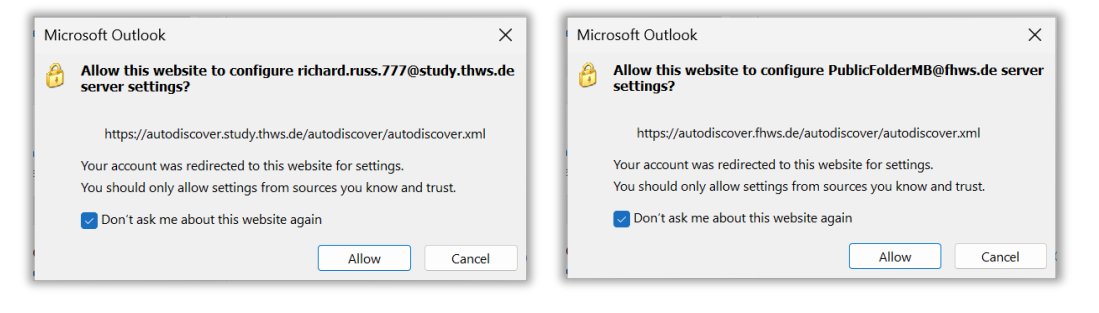

Abbildung 9: Allow settings

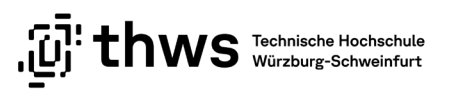

Uncheck the Outlook Mobile setup option. Please see our additional instructions for setting up mobile devices.

Complete the setup with "Done".

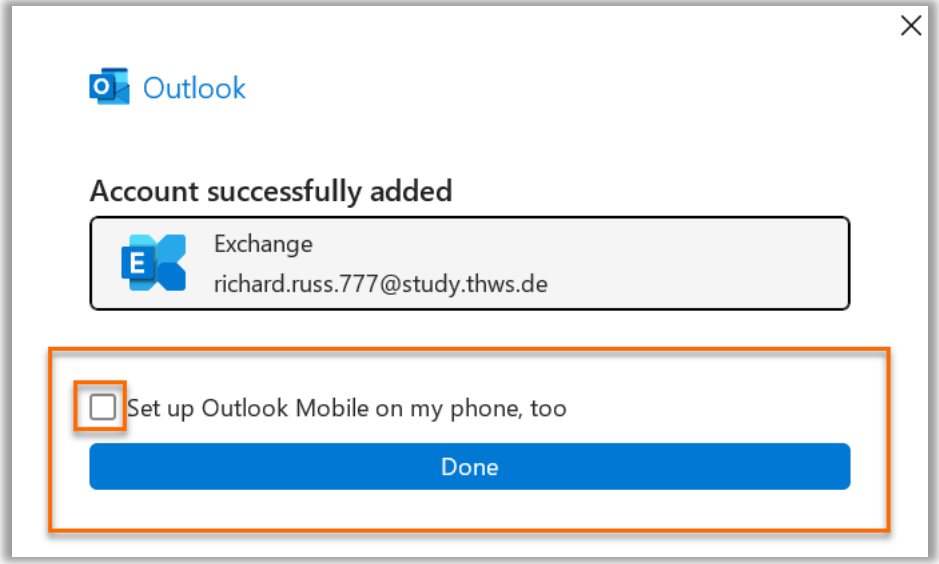

Abbildung 10: Setup completed